Для того, чтобы графический файл отобразился на странице со статьей, его необходимо сначала загрузить на сервер:

- Откройте форму для создания/редактирования статьи, в которую требуется добавить изображение.
- Поместите курсор в место, где будет находиться рисунок.
- Нажмите кнопку **, расположенную на панели инструментов HTML-редактора.**
- В открывшемся окне **Свойства изображения** перейдите на вкладку **Загрузка файла**.

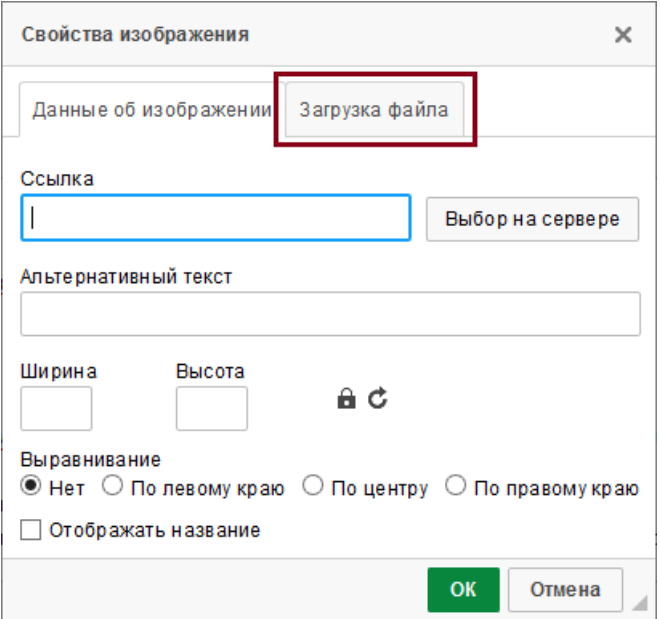

- Нажмите кнопку **Обзор**. Откроется стандартное окно для выгрузки. Выберите файл, который хотите загрузить на сервер, и нажмите **Открыть**.
- На вкладке **Загрузка файла** нажмите кнопку **Загрузить на сервер**.

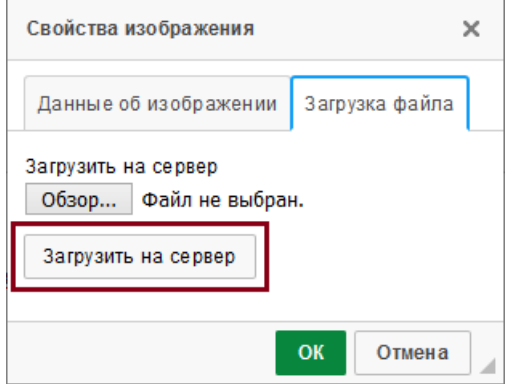

- В результате выполнится возврат на вкладку **Данные об изображении**, где в поле **Ссылка** появится адрес файла на сервере.
- Это минимум действий, которые необходимо сделать, чтобы добавить рисунок в статью. Вы можете настроить дополнительные параметры изображения: установить размер, добавить альтернативный текст, выровнять рисунок в тексте.
- Нажмите кнопку **ОК**, чтобы добавить изображение в статью.

## **Если файл с рисунком уже находится на сервере, то:**

В окне **Свойства изображения** на вкладке **Данные об изображении** нажмите кнопку **Выбор на сервере**.

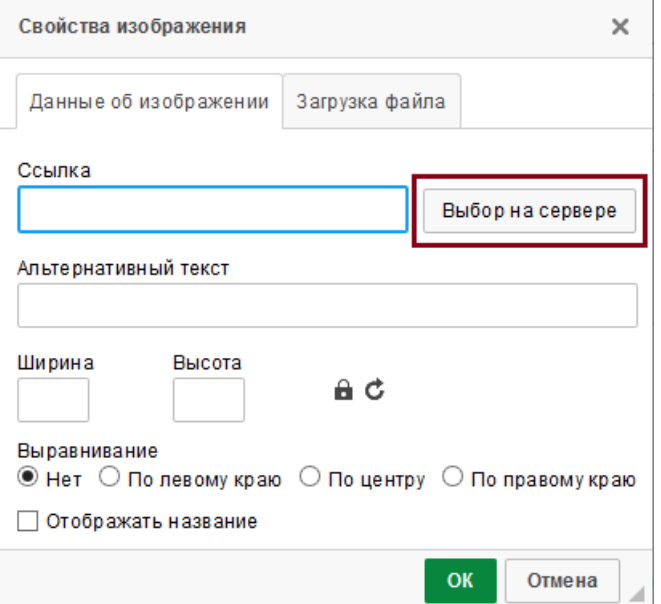

В открывшемся окне найдите файл на сервере и дважды нажмите по названию файла.

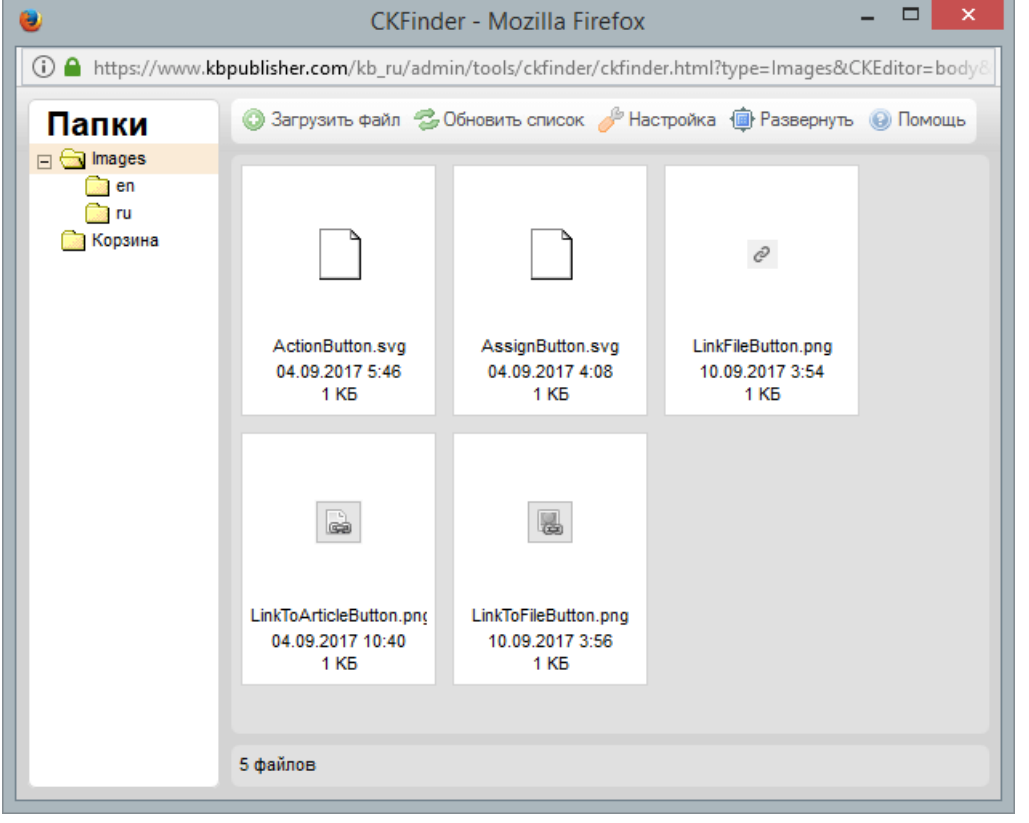

- Выполнится возврат на вкладку **Данные об изображении**, где в поле **Ссылка** появится адрес файла на сервере. Далее также можно настроить дополнительные параметры изображения: установить размер, ввести альтернативный текст, выровнять рисунок в тексте.
- Нажмите кнопку **ОК**, чтобы добавить изображение в статью.

## **Совет**

Для вставки рисунка в HTML-редактор можно использовать функцию перетаскивания мышью. Изображение добавится в место, где установлен курсор.